## **Comment réserver des documents ou des outils d'animations de la MDO**

Pour réserver un document ou un outil d'animation, il faut être connecté avec les identifiants de la médiathèque pour laquelle vous souhaitez faire la réservation.

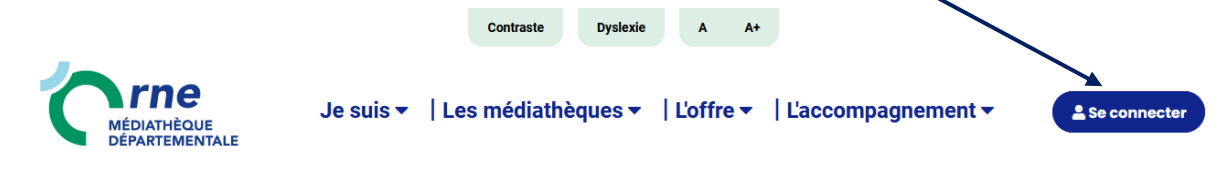

## **RECHERCHER DES DOCUMENTS**

**Pour les documents** tels que livres, CD, DVD…, il faut d'abord de faire des recherches pour les trouver dans le catalogue informatisé à partir de la zone de recherche :

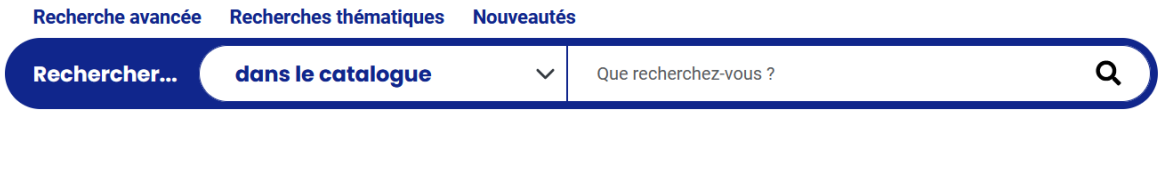

### ➢ **Avec la barre de recherche principale :**

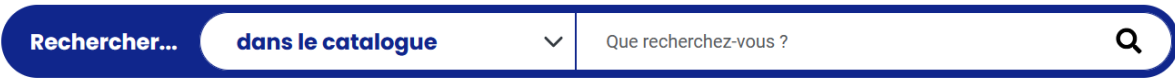

C'est une recherche par mots dans la notice, y compris la possibilité de chercher par titre + auteur (ex : nympheas bussi), sujet + auteur (littérature médiévale Johan), par collection (ptits docs)

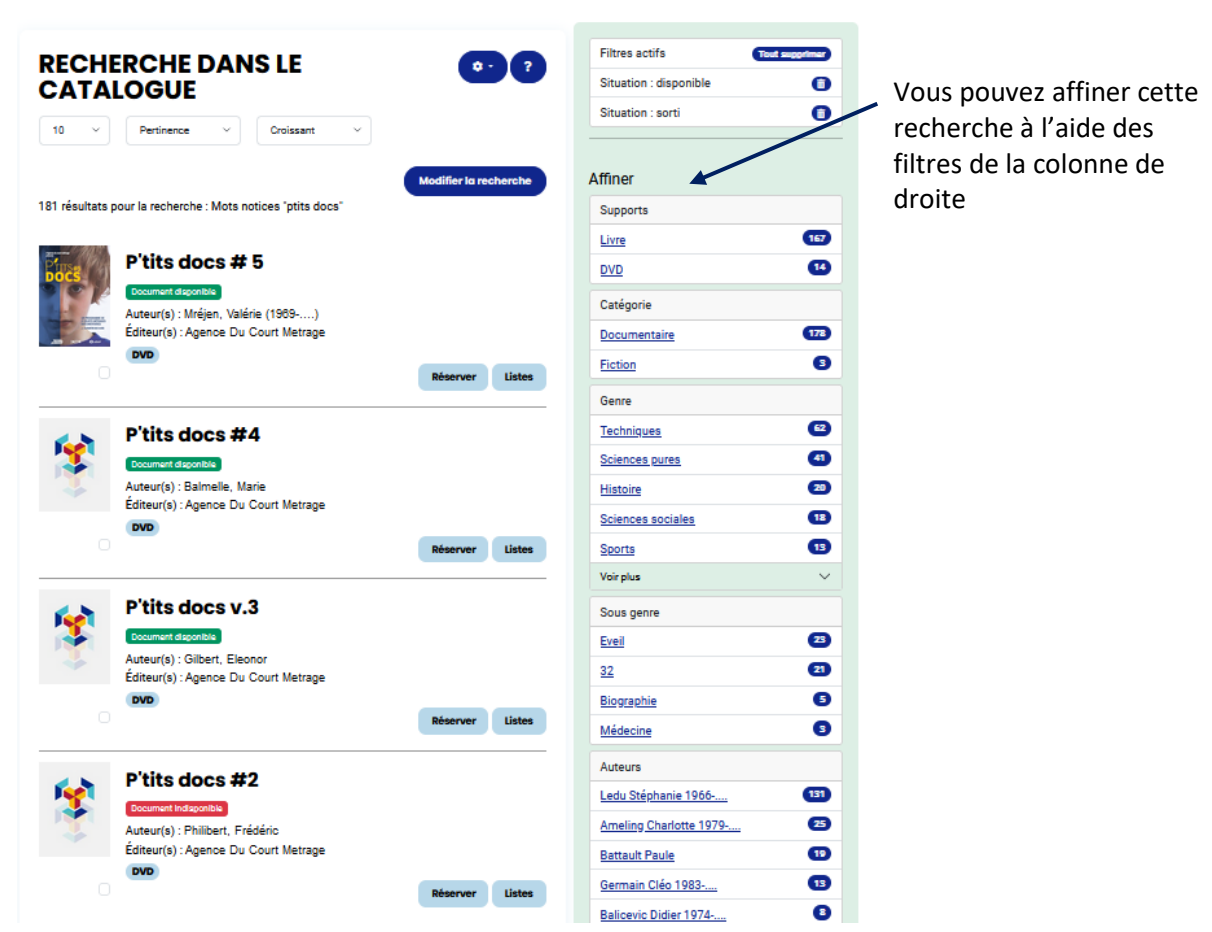

### ➢ **Avec la recherche avancée :**

Elle permet de croiser des critères

# **RECHERCHE AVANCÉE**

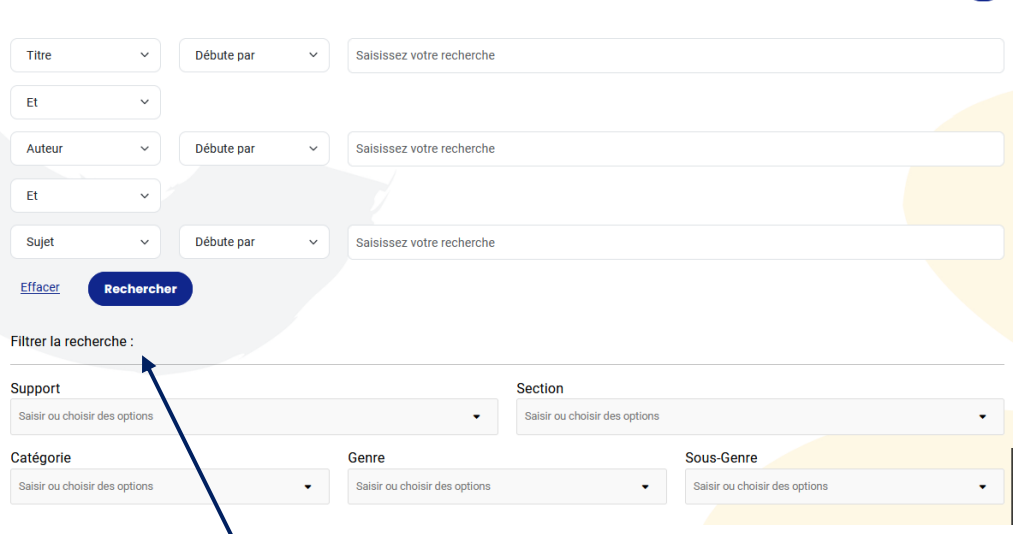

La partie **Filtrer la recherche** est utile si vous savez déjà ce que vous voulez comme support ou dans quelle section se trouve les documents à chercher par exemple. Par **Section** (Animation, adulte, discothèque…), **Support** (CD, DVD, Livres…), **Catégorie** (CS1 =Documentaire, éveil…), **Genre** (CS2 =Arts, BD, chanson francophone,) **Sous-genre** (CS3 = Animé, biographie, aventure…)

➢ **Avec les recherches thématiques :** 

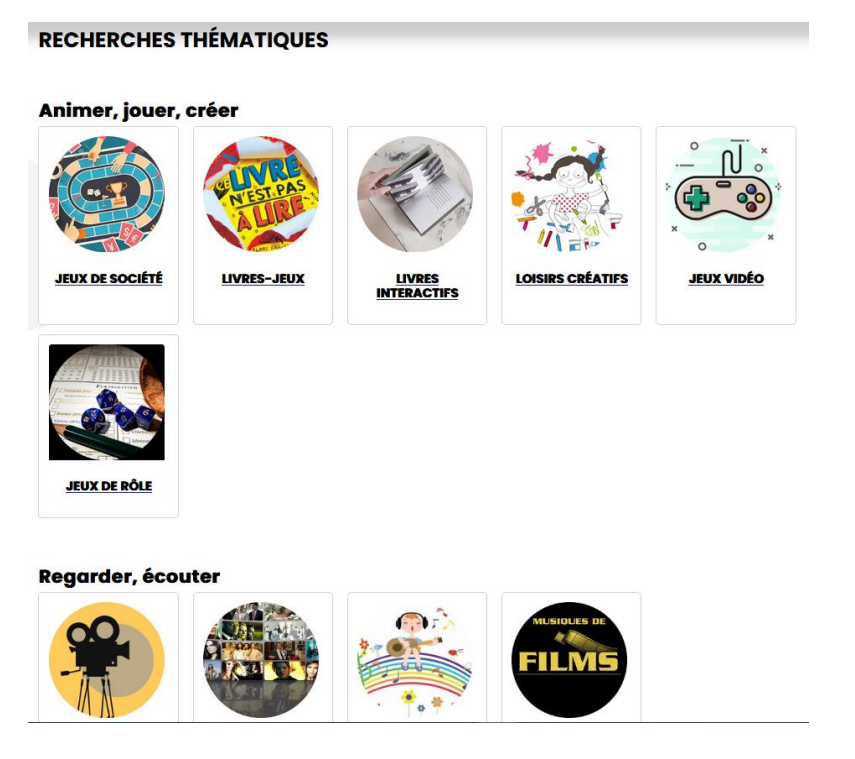

Ce sont des sélections faites pour faciliter certaines recherches sur des demandes faites fréquemment sur un genre littéraire ou cinématographique, des documents pour un public spécifique.

A l'intérieur d'un thème, on retrouve les filtres pour affiner sa recherche.

## **RÉSERVER DES DOCUMENTS**

Si vous n'avez qu'un seul document à réserver, quand vous êtes dans la notice, cliquez directement sur le bouton **Réserver**

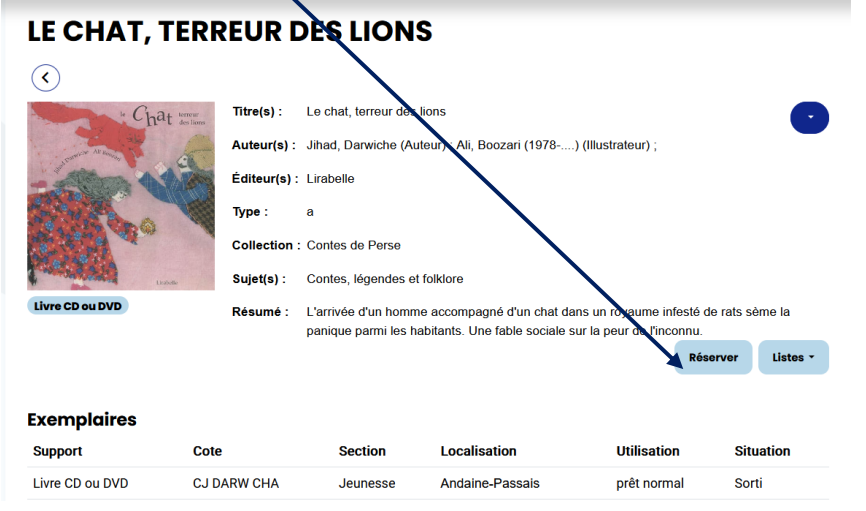

Quand vous êtes dans une liste de résultats de recherche, si vous souhaitez en réserver plusieurs de la liste, il suffit de les cocher puis de cliquer sur le bouton « Réserver la sélection »

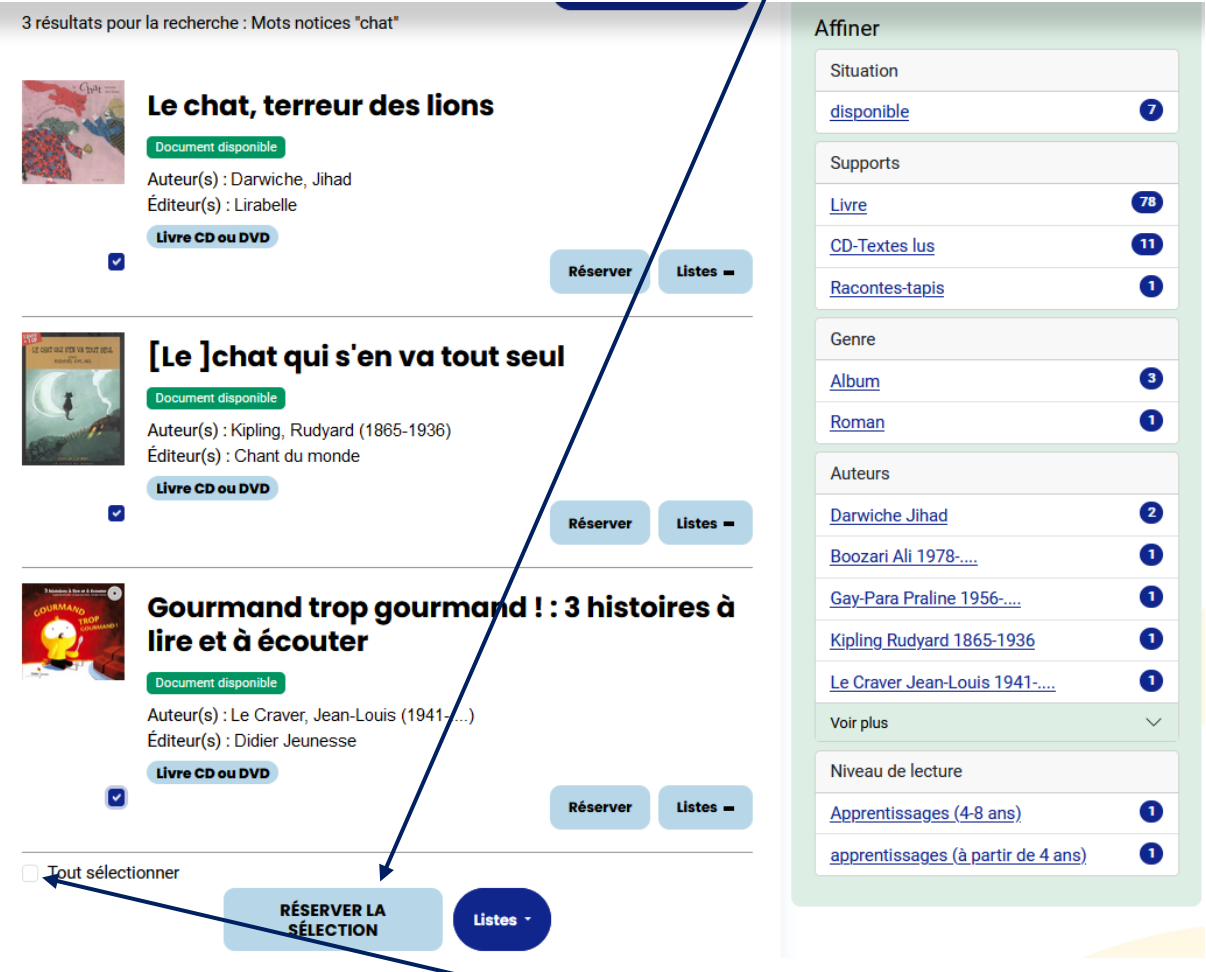

On peut aussi tout cocher avec la case « Tout sélectionner » et « Réserver la sélection »

Quand vous faîtes une réservation de documents, un message en bas à droite vous indique si elle est acceptée ou refusée et votre position.

**Fishing for accidents** Réservation enregistrée, vous êtes en position 1 dans la file d'attente

Fishing for accidents Réservation impossible : Notice déjà réservée par cet adhérent

Une réservation peut aussi être refusée parce qu'elle est déjà en prêt dans votre réseau ou parce que c'est un document qui fait partie d'une exposition, mallette…

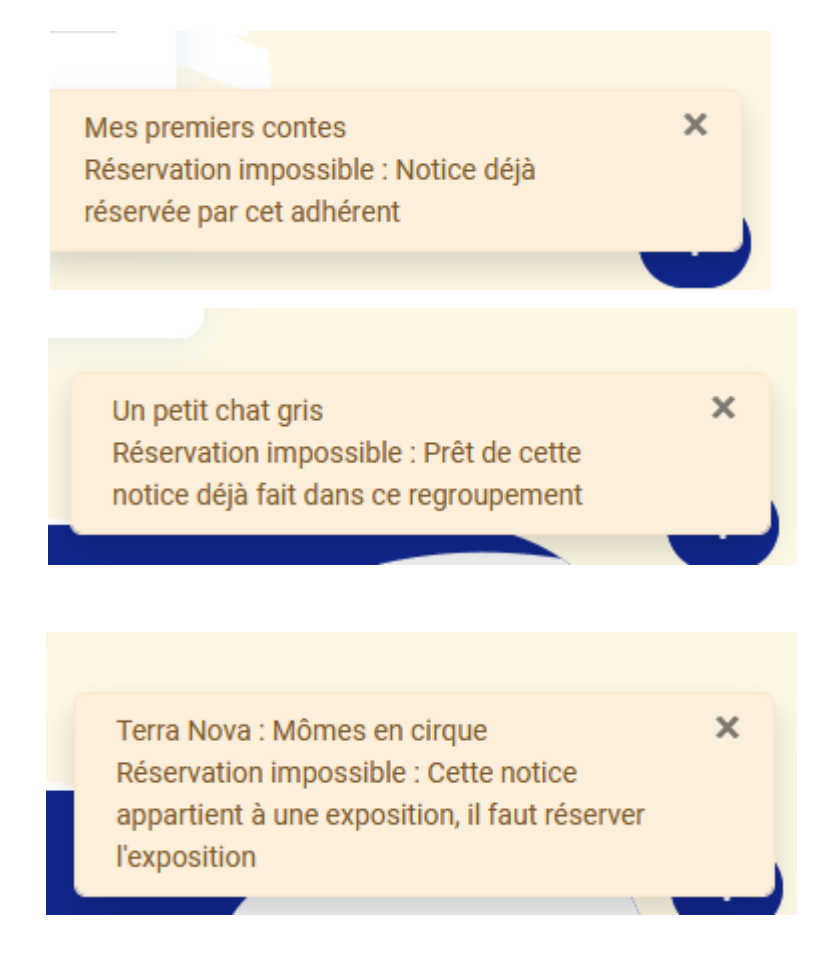

Astuce : pour aller directement sur la mallette, exposition… et la réserver, mettez votre souris sur le tiret, sous l'astérisque. Vous aurez le nom de l'outil et en cliquant, vous serez redirigé vers l'outil.

| <b>Exemplaires</b> |                      |                |                            |                    |                  |
|--------------------|----------------------|----------------|----------------------------|--------------------|------------------|
| <b>Support</b>     | Cote                 | <b>Section</b> | Localisation               | <b>Utilisation</b> | <b>Situation</b> |
| *DVD               | <b>VJ 791.3 MOME</b> | Animation      | Magasin outils d'animation | prêt mallette      | Disponible       |

\* Ce document fait partie d'une exposition ou d'une valise et ne peut être réservé directement.

### **RECHERCHER DES OUTILS D'ANIMATION**

Plusieurs modes de recherche sont possibles quand on ne connait pas le titre de l'outil :

➢ En passant par le menu « L'offre », sélectionnez dans le sous-menu « outils d'animation » puis le type d'outil souhaité.

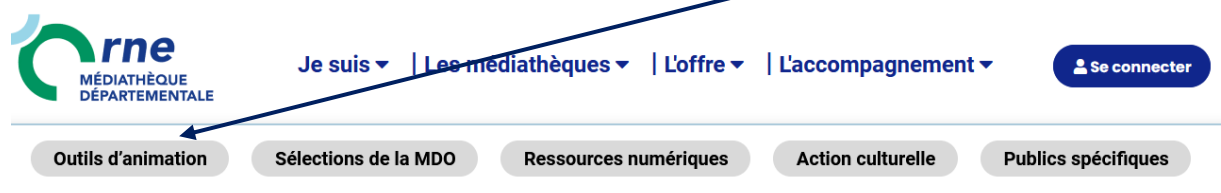

Ou sur le **module En 1 clic** « Outils d'animation » sur la page d'accueil

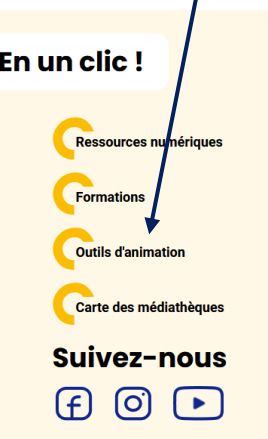

➢ En passant par la recherche avancée, sélectionnez le support souhaité et cliquez sur le bouton **Rechercher**.

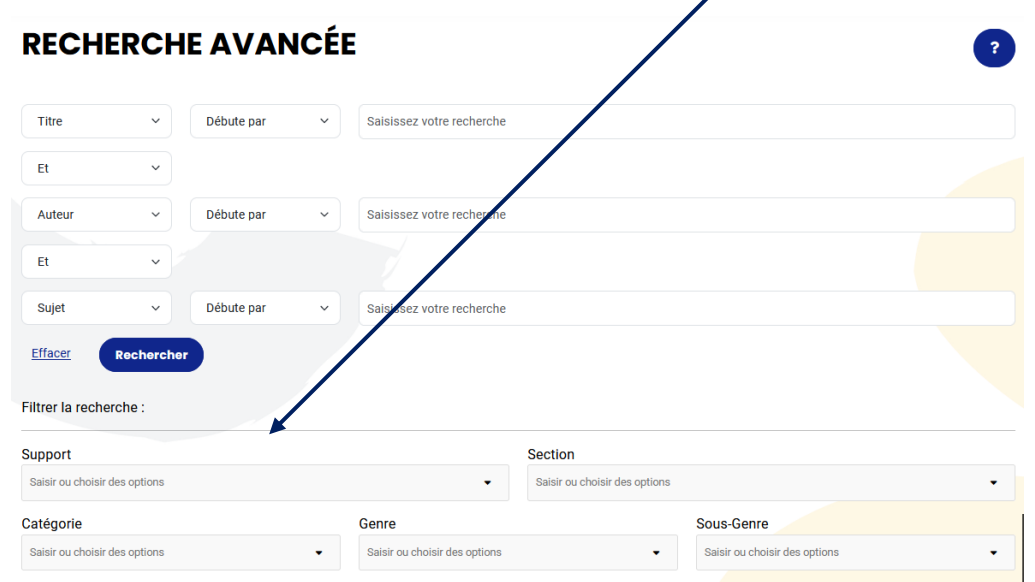

➢ On peut aussi passer par la **barre de recherche principale** si on connait le titre ou le type (kamishibaï ou exposition par exemple)

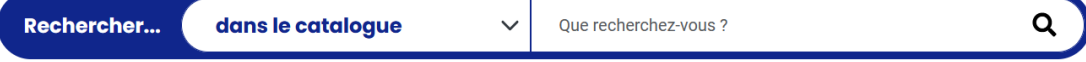

Dans une liste de résultats, quand on clique sur le titre de l'outil, on a toutes les informations nécessaires (résumé, valeur assurance...).

# **RÉSERVER DES OUTILS D'ANIMATION**

On trouve un bouton **Calendrier** qui va permettre de faire une pré-réservation de l'outil. Il faut cliquer dessus.

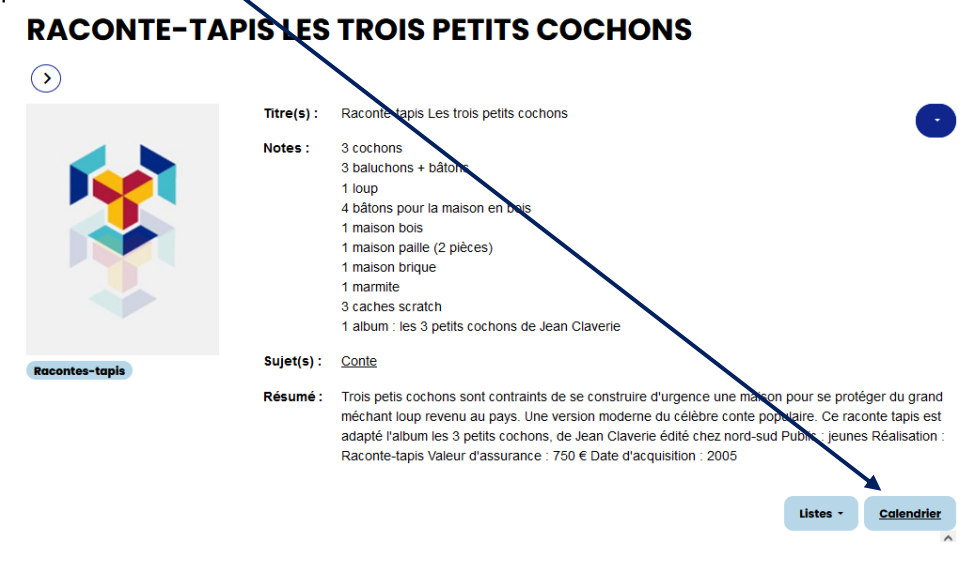

Le formulaire de pré-réservation s'ouvre. Dans la partie du bas, un calendrier s'affiche. Les flèches bleues vous permettent de faire défiler les mois.

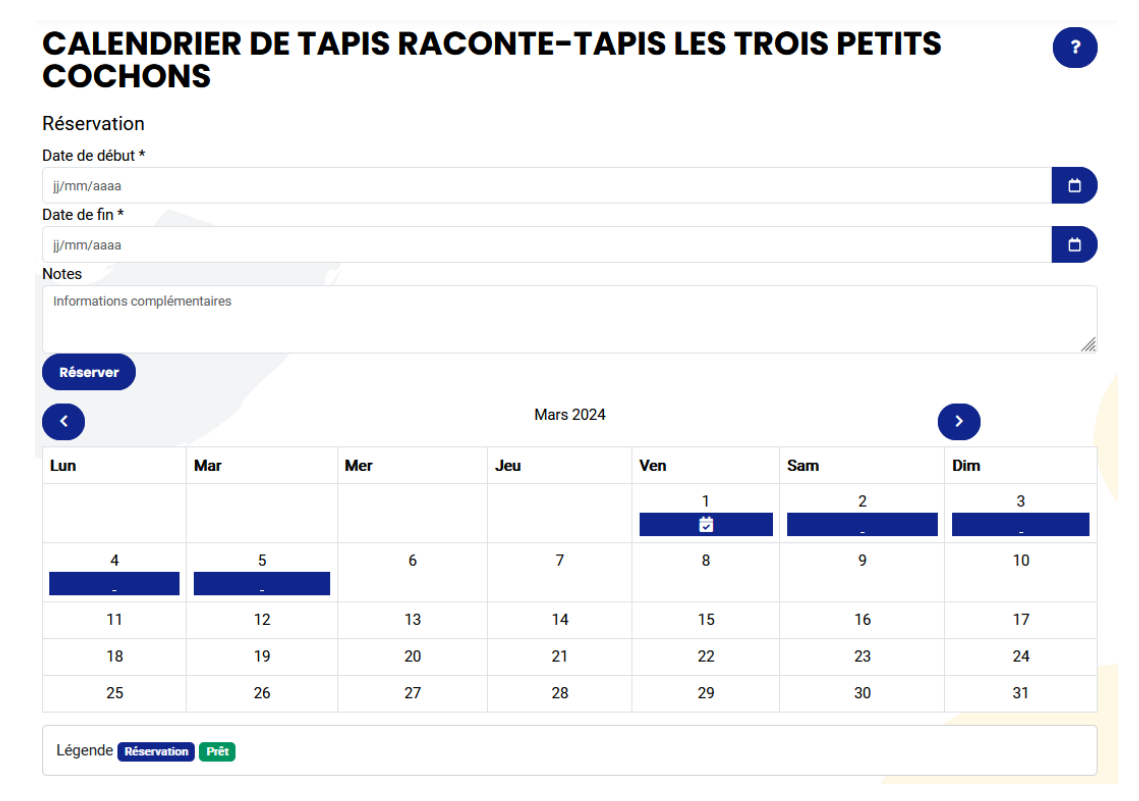

Les couleurs des cases vous indiquent la disponibilité de l'outil.

Si la case est verte, l'outil est déjà en prêt, si elle est bleue, il est déjà réservé. Vous pouvez donc voir si l'outil est disponible sur une période donnée. S'il est en prêt ou réservé, vous pouvez savoir dans quelle médiathèque en cliquant sur la petite icone de calendrier sur la première case en couleur.

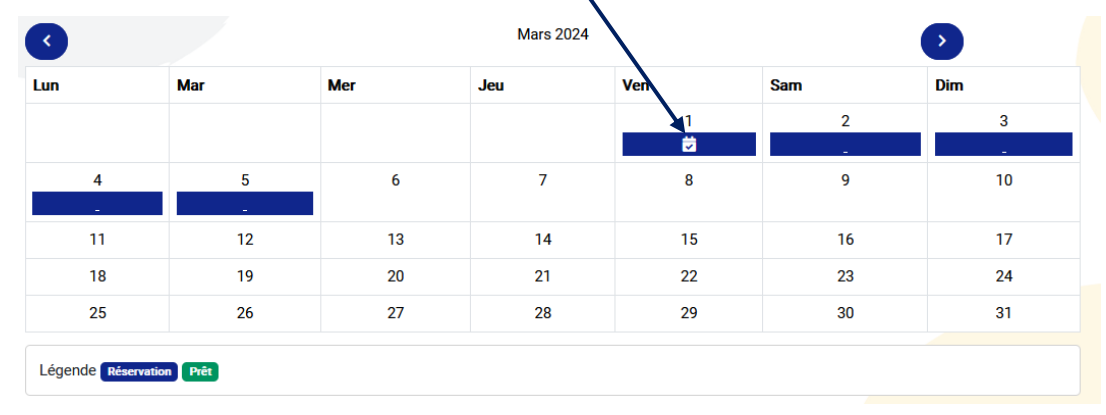

Pour saisir une demande de réservation, renseignez les champs date de début et date de fin, puis cliquez sur le bouton **Réserver**.

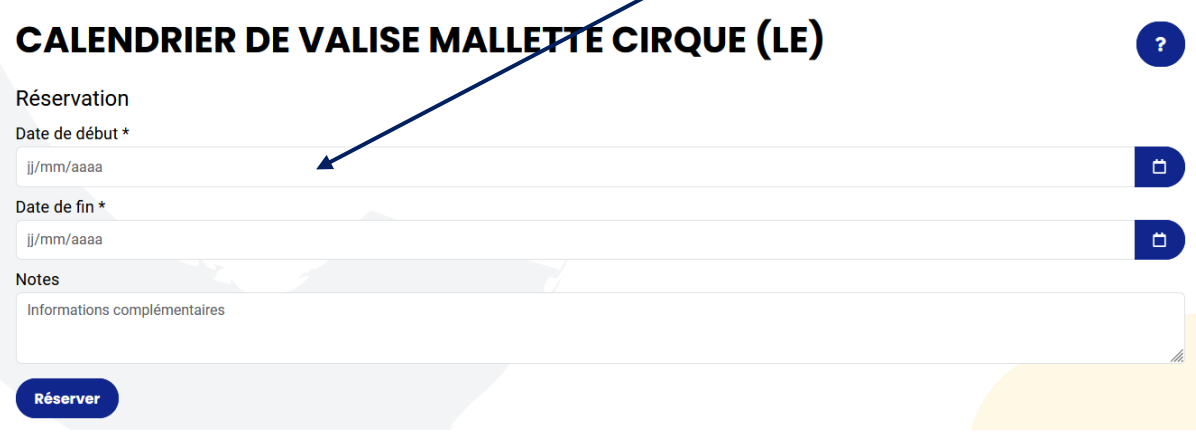

A ce stade, vous avez effectué simplement un souhait de réservation, celle-ci sera effective dès lors que la MDO aura confirmé la réservation via votre adresse mail.

Un message en bas à droite apparaît vous indiquant que la réservation a été enregistrée.

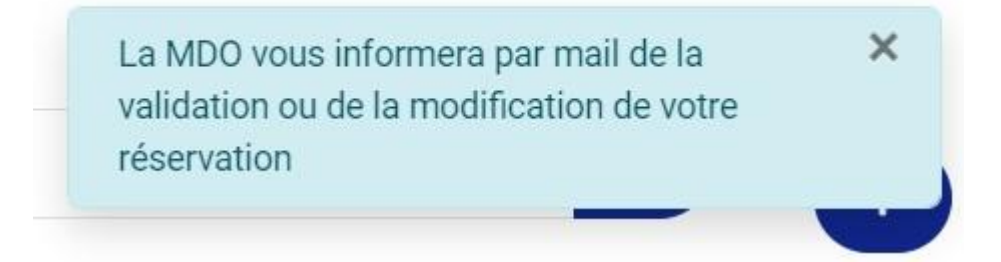

Pour annuler les réservations pas encore validées par la MDO, allez dans **votre profil puis dans la rubrique Mes réservations** et utilisez le bouton **Supprimer** sur la ligne de la réservation à annuler.

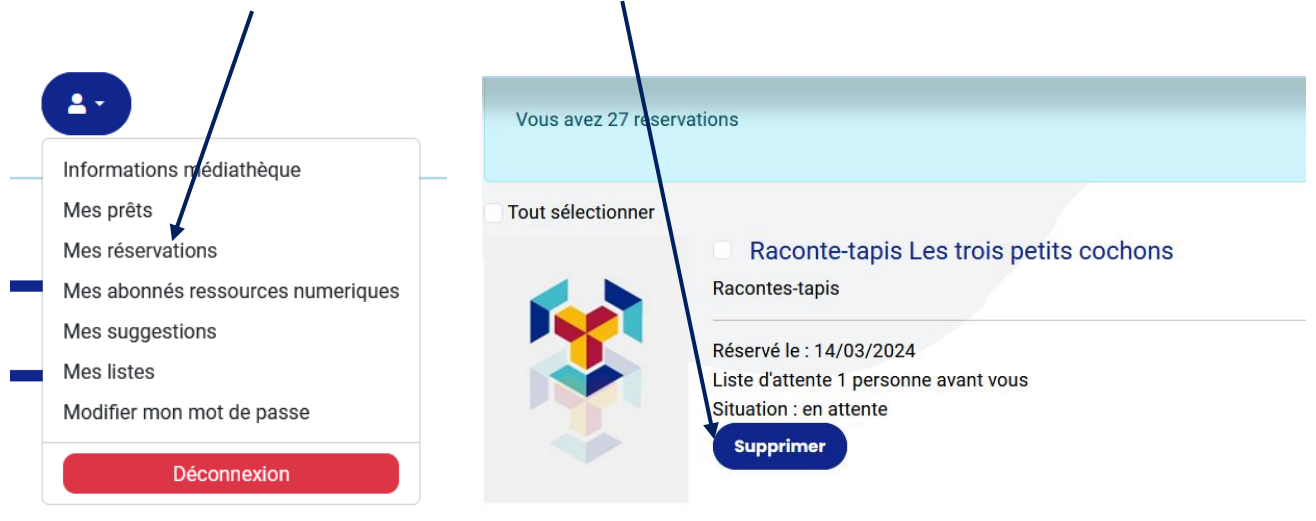

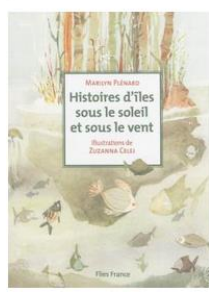

Histoires d'îles sous le soleil et sous le vent Auteur(s) : Plénard, Marilyn (1970-....) Editeur(s) : Flies France - 2013 Livre Réservé le : 11/03/2024

Situation : en attente Supprimer